# Procédure d'inscription sur le portail Famille

Vous allez recevoir un mail vous demandant de créer un compte. Cliquer sur lien :Cette page s'ouvre

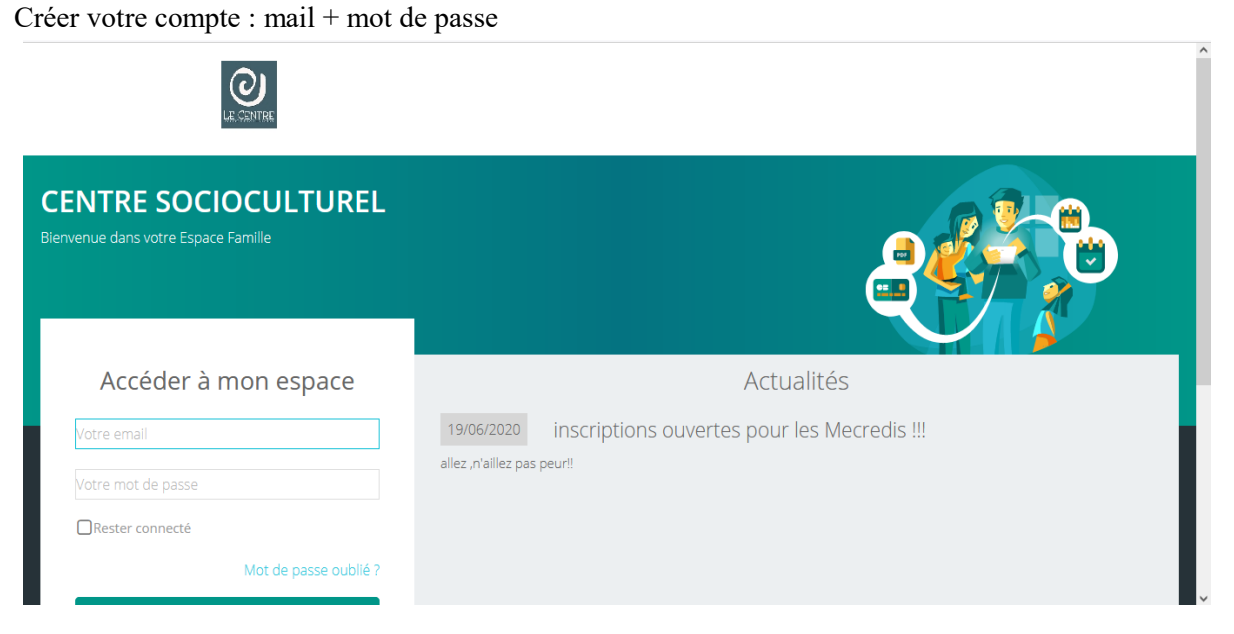

Prendre connaissance des conditions et confirmer votre choix

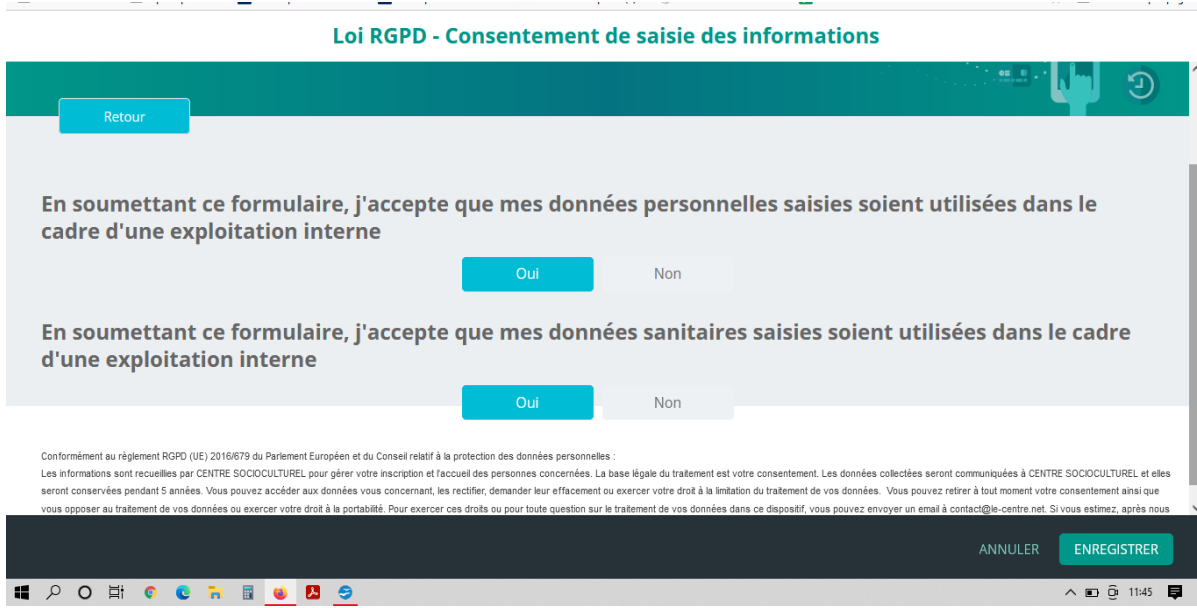

## Page principale : tableau de bord

## Cliquer sur **MES INSCRIPTIONS**

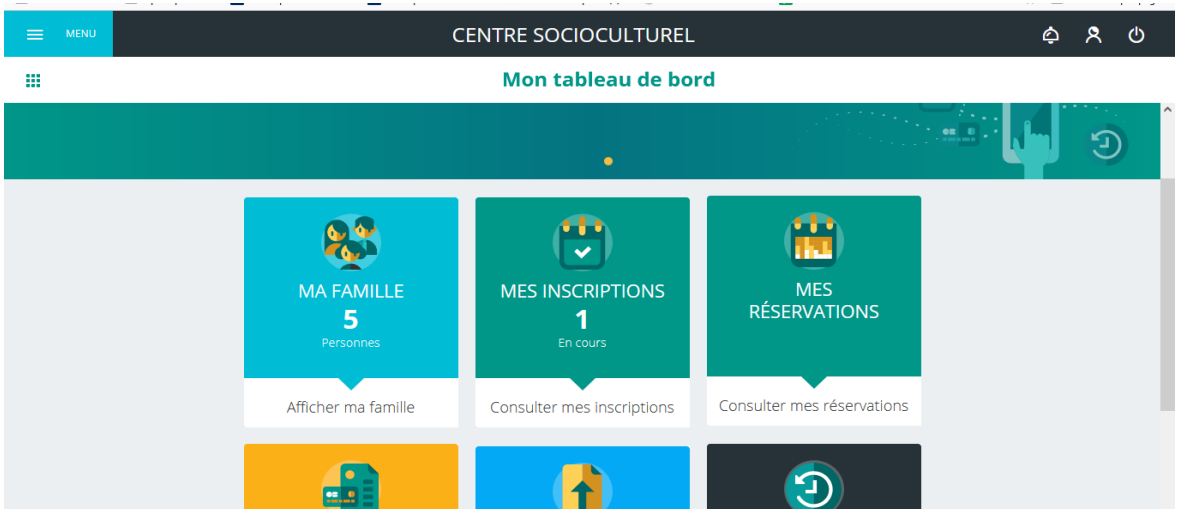

#### Cliquer sur le nom de l'enfant à inscrire

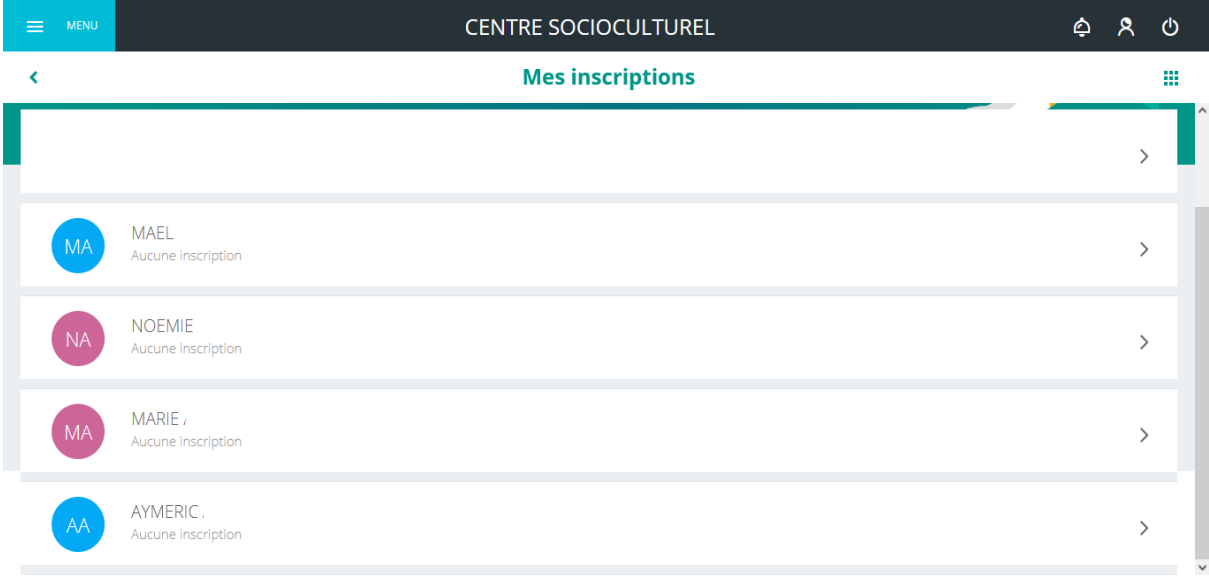

## Cliquer sur **NOUVELLE INSCRIPTION**

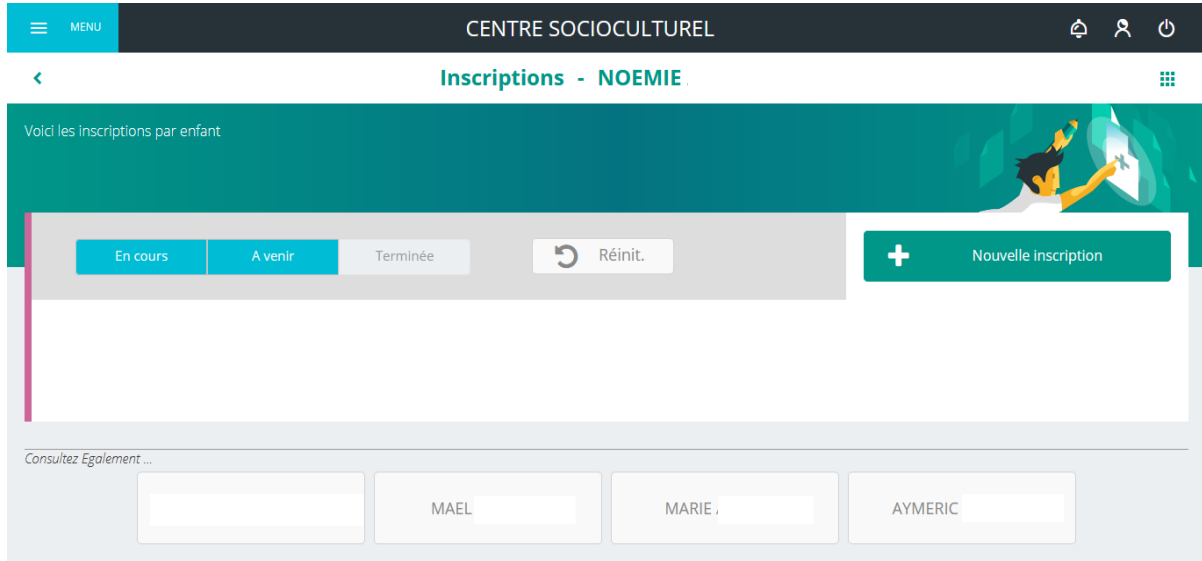

#### Choisir l'activité concernée

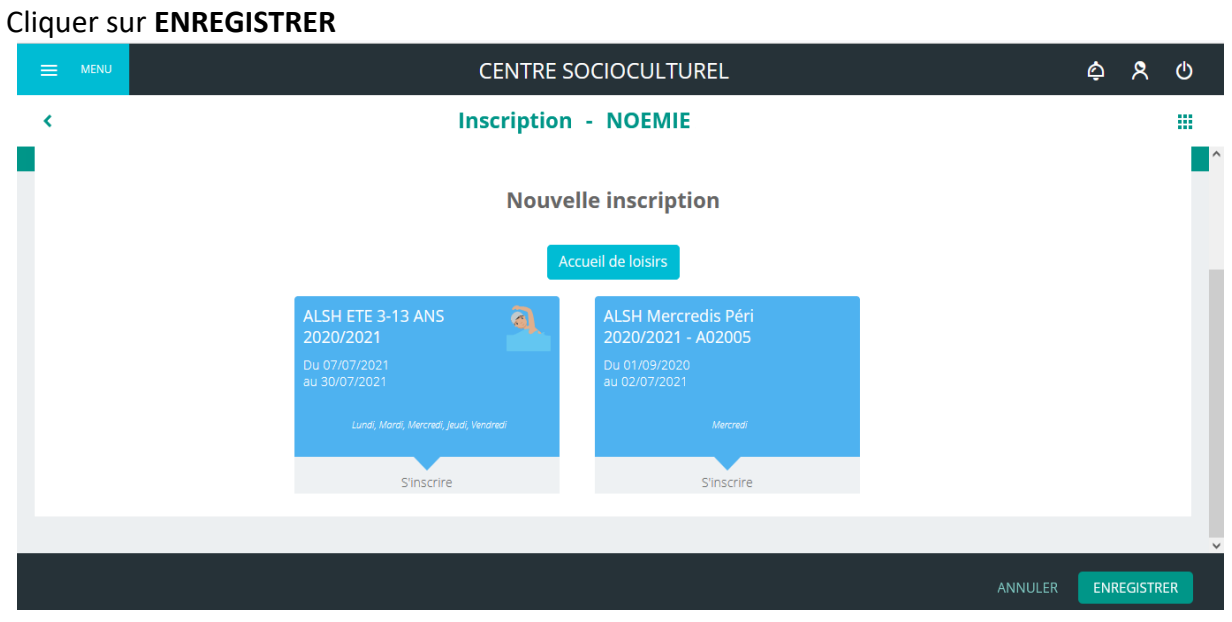

#### Choisir la tranche d'âge Cliquer sur **ENREGISTRER**

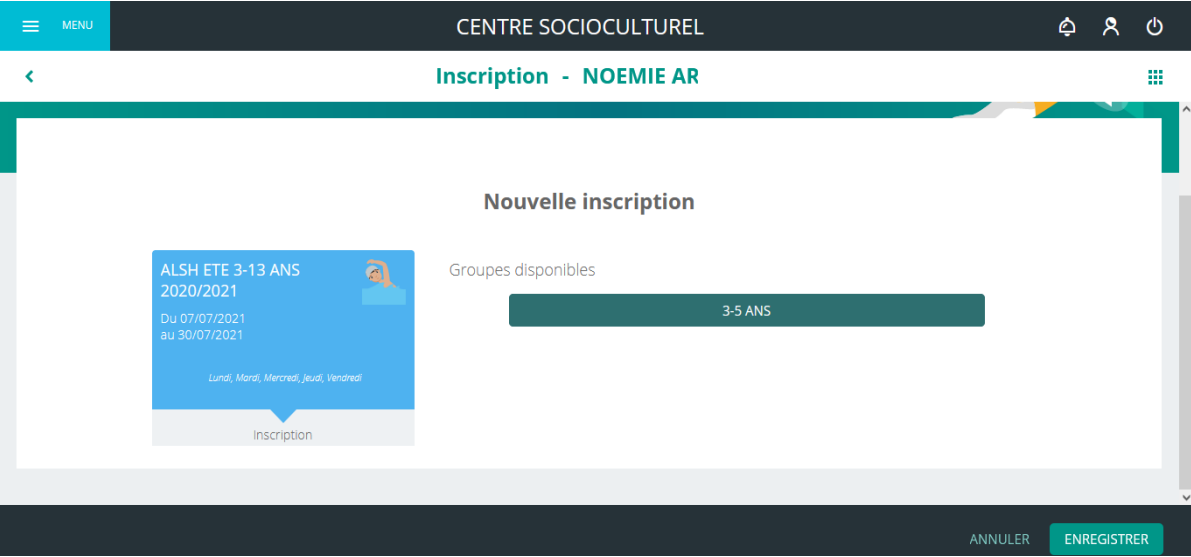

# Récapitulatif de l'inscription

Cliquer sur **CONSULTER LES RESERVATIONS** pour sélectionner les dates

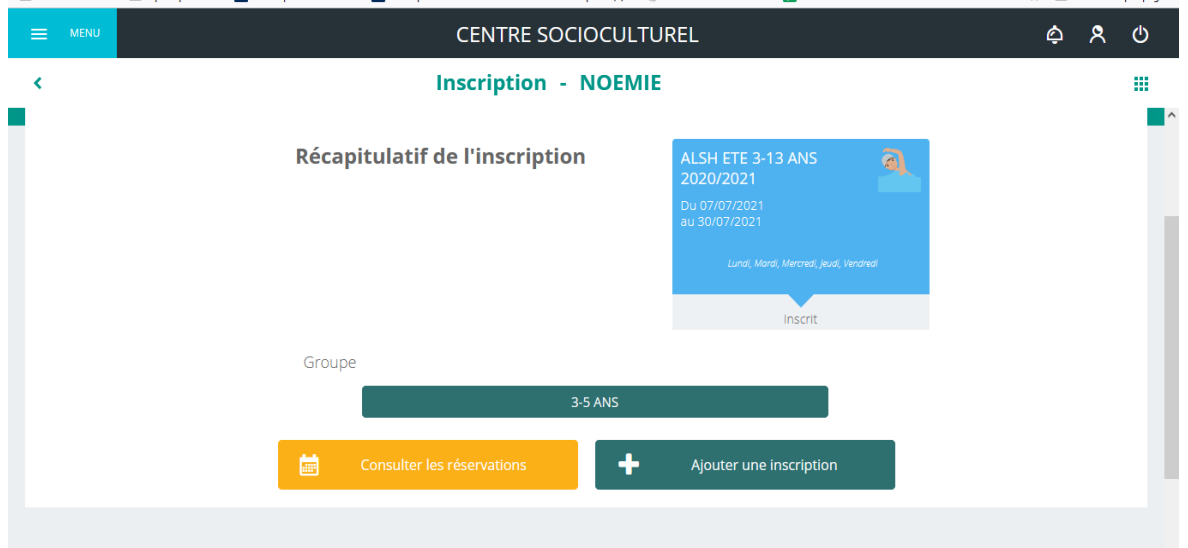

Sélectionner les dates choisies Cliquer sur **ENREGISTRER**

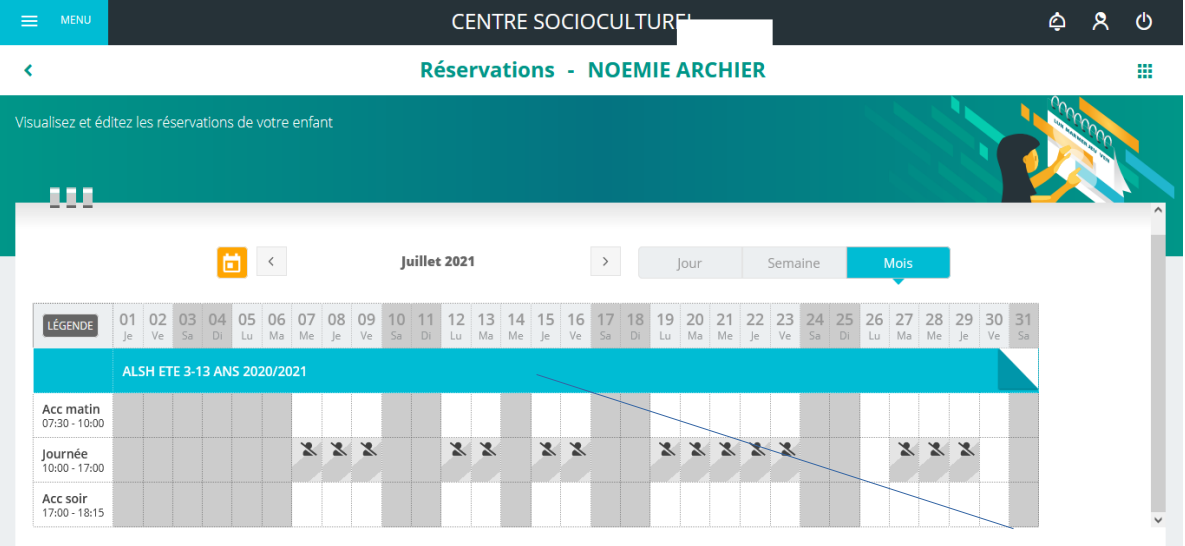

Une fois enregistrées, votre « panier » est valide **15 minutes seulement** jusqu'au paiement

- Pour le paiement :
- 1-Cliquer sur le chariot en haut à droite
- 2-Cliquer sur la facture à régler
- 3- Cliquer sur **PAYER EN LIGNE**
- 4- Effectuer le paiement par carte bancaire

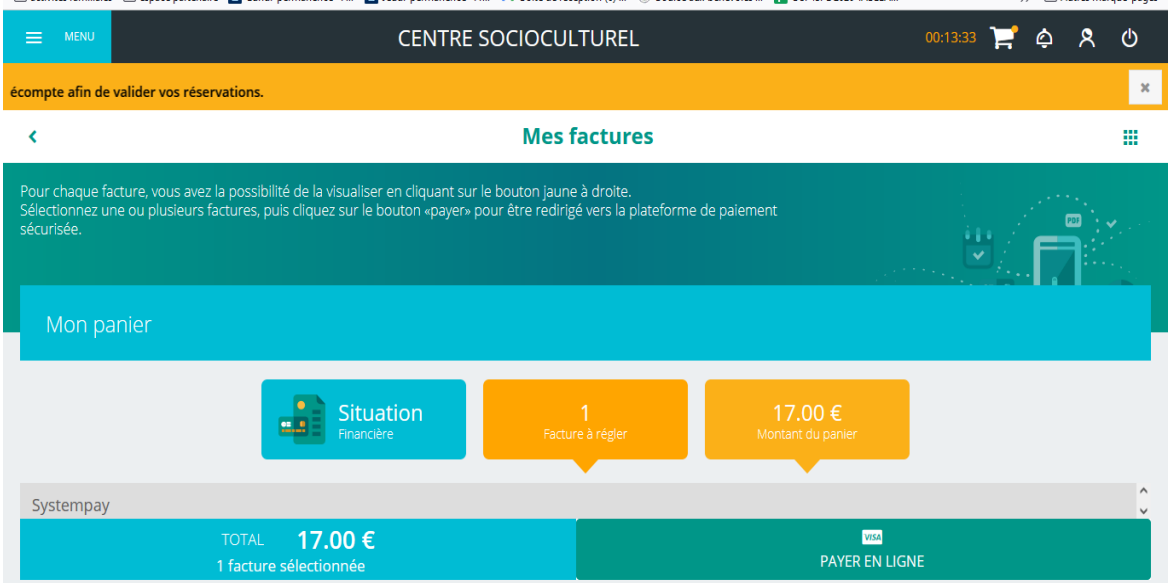

5- Une fois le paiement effectué, aucune modification n'est possible. Veuillez contacter le secrétariat 04 75 07 01 81